## **Accommodate Faculty User Instructions**

Monroe County Community College

MCCC has implemented a new accommodation management platform called Accommodate. Your Accommodate portal will house important information about your students' accommodations. Please follow the step-by-step instructions below to access and navigate your Accommodate portal.

**Log-in to Accommodate here: and select "Faculty"**

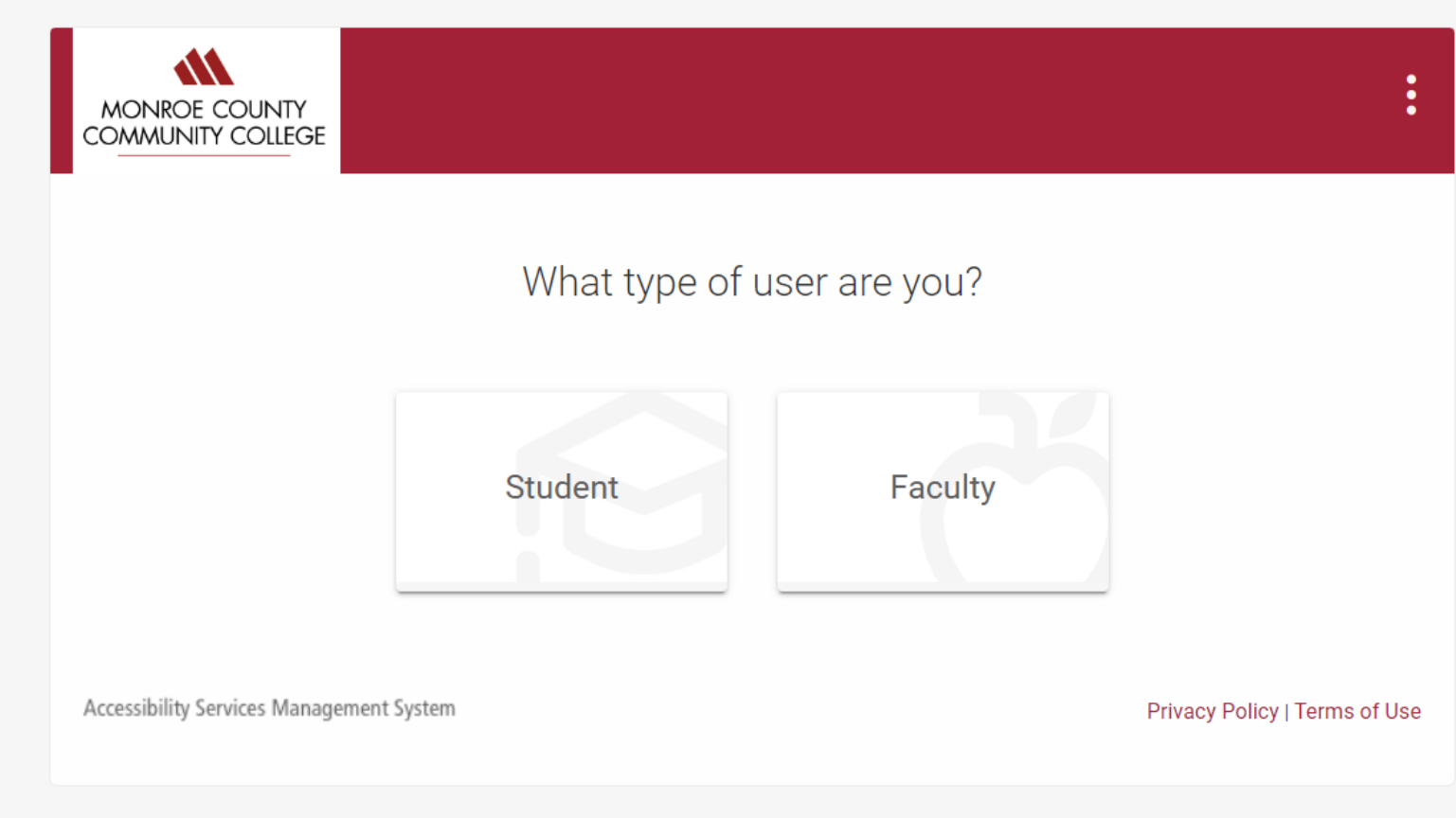

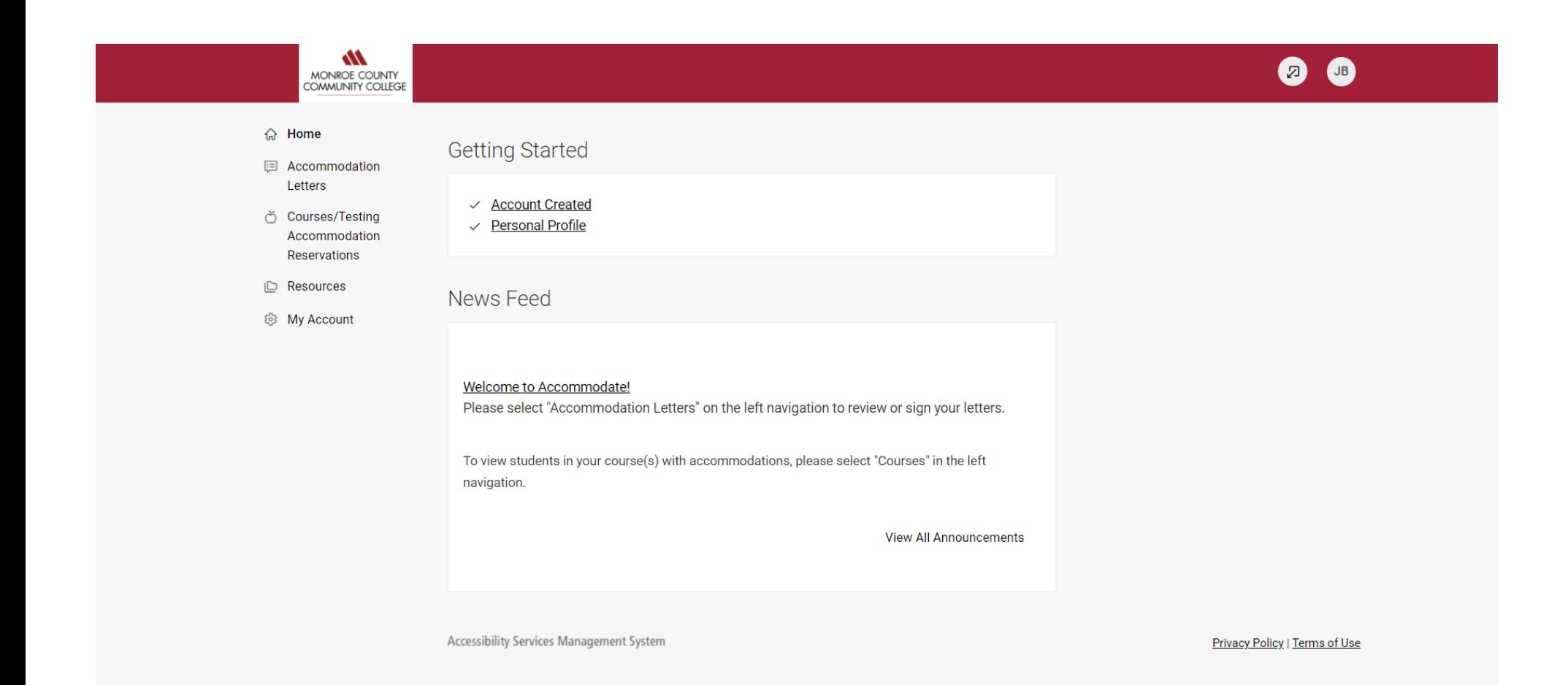

**To view a student's accommodation letter select Accommodation Letters. Select the letter that you wish to view. If your signature is requested, "Requested" will appear in a black rectangle next to the letter. Once a letter is signed, the text will indicate "signed."**

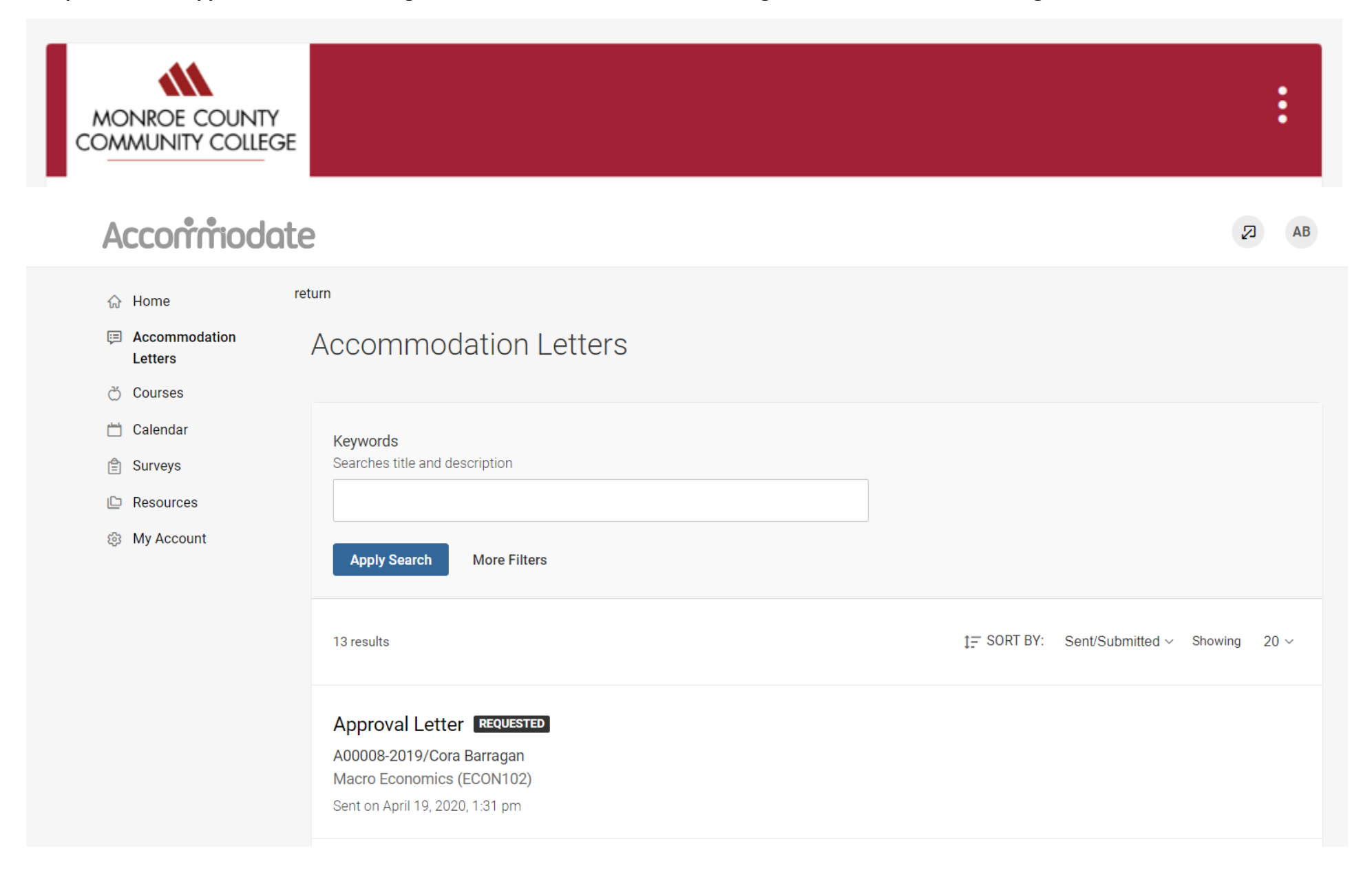

**Once the letter is open, you have the option to print or generate a PDF of the accommodation letter. If your signature is requested, please complete the form as indicated. To return to the full list, select "Return to List (Accommodation Letter)"**

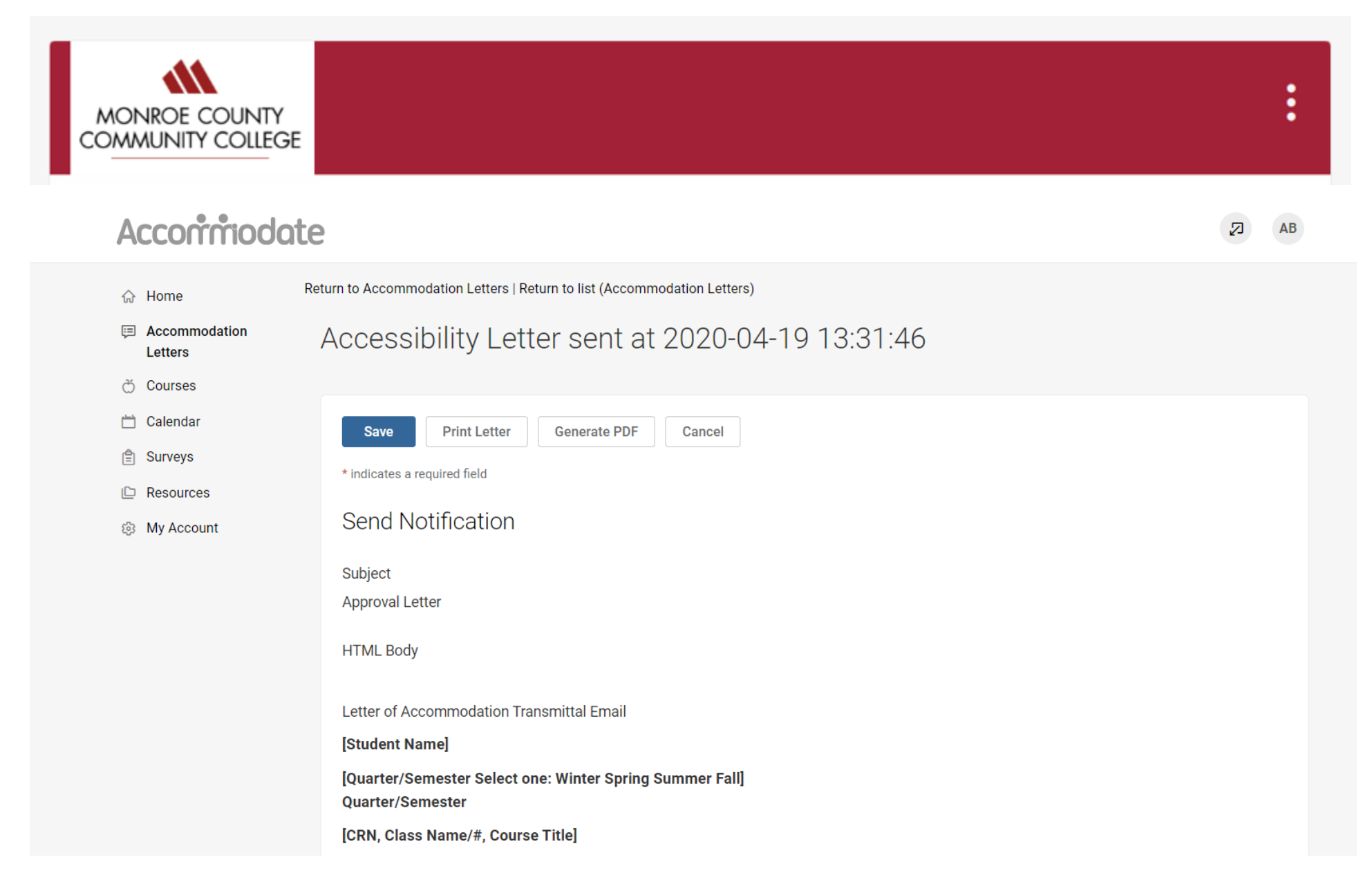

## **Select Courses/Test Accommodation Reservations. Here you can view course details, Testing Center bookings, and exams.**

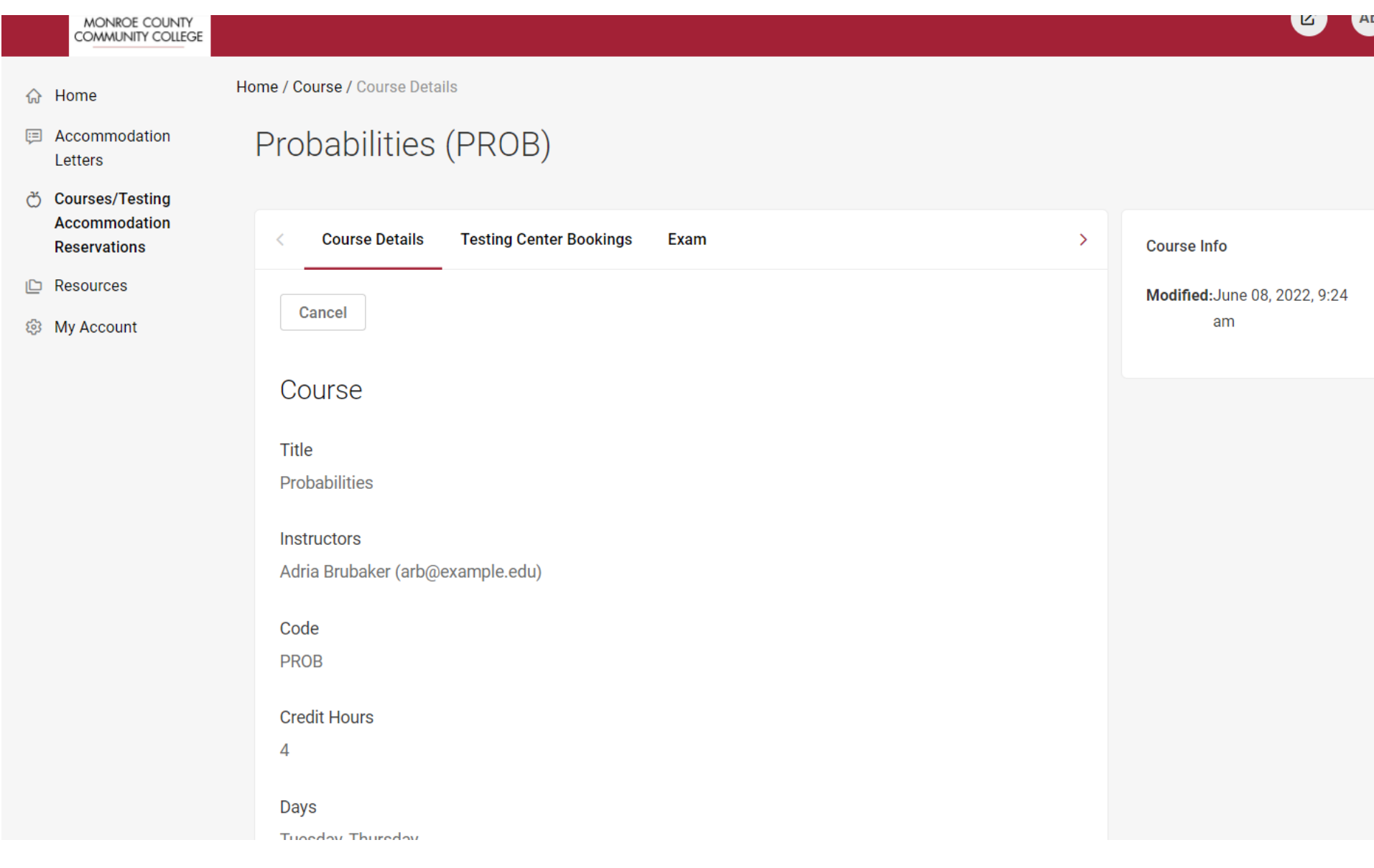

**To view Test Accommodation Reservations, select Courses/Testing Accommodation Reservations tab. Then select Test Center Bookings and then Complete Test Details tab to provide test conditions.** 

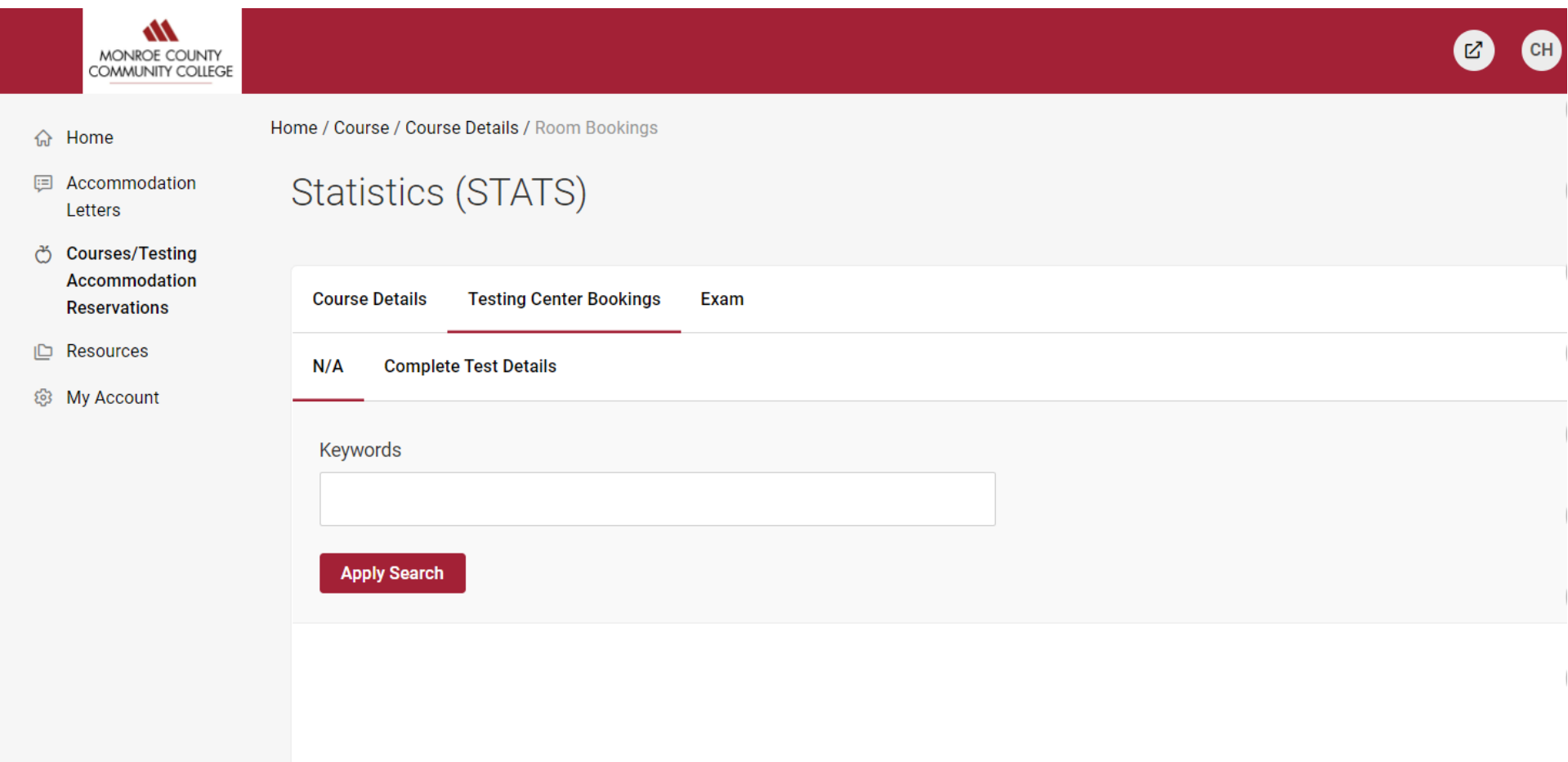

## **To upload an exam for a Testing Center booking reservation, select "Exam" > "Add New Exam"**

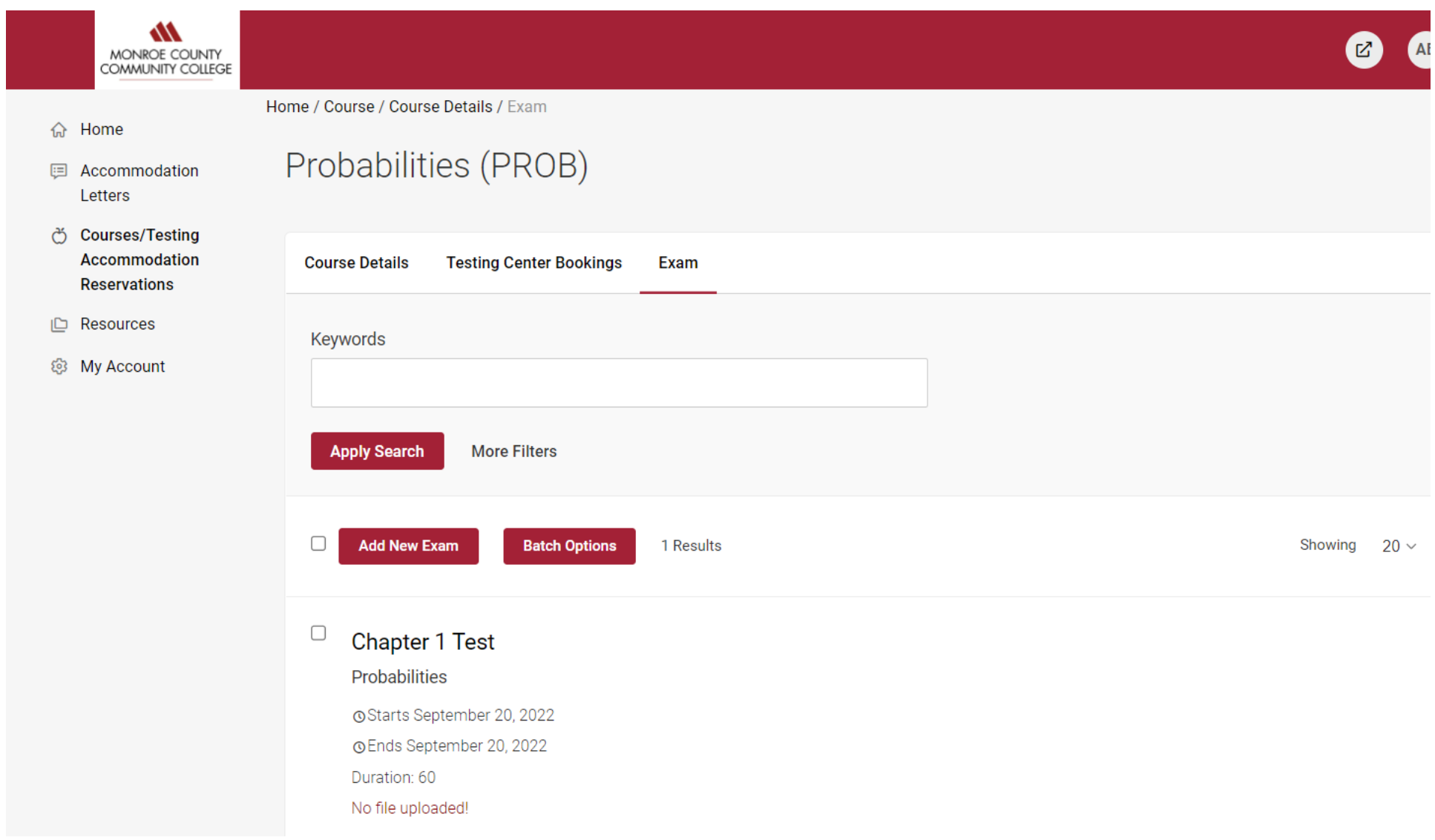

**To upload an exam for multiple students select "yes" to apply to all records. The exam will be added to all existing approved requests for the same course with a test date in between the exam start and end date.** 

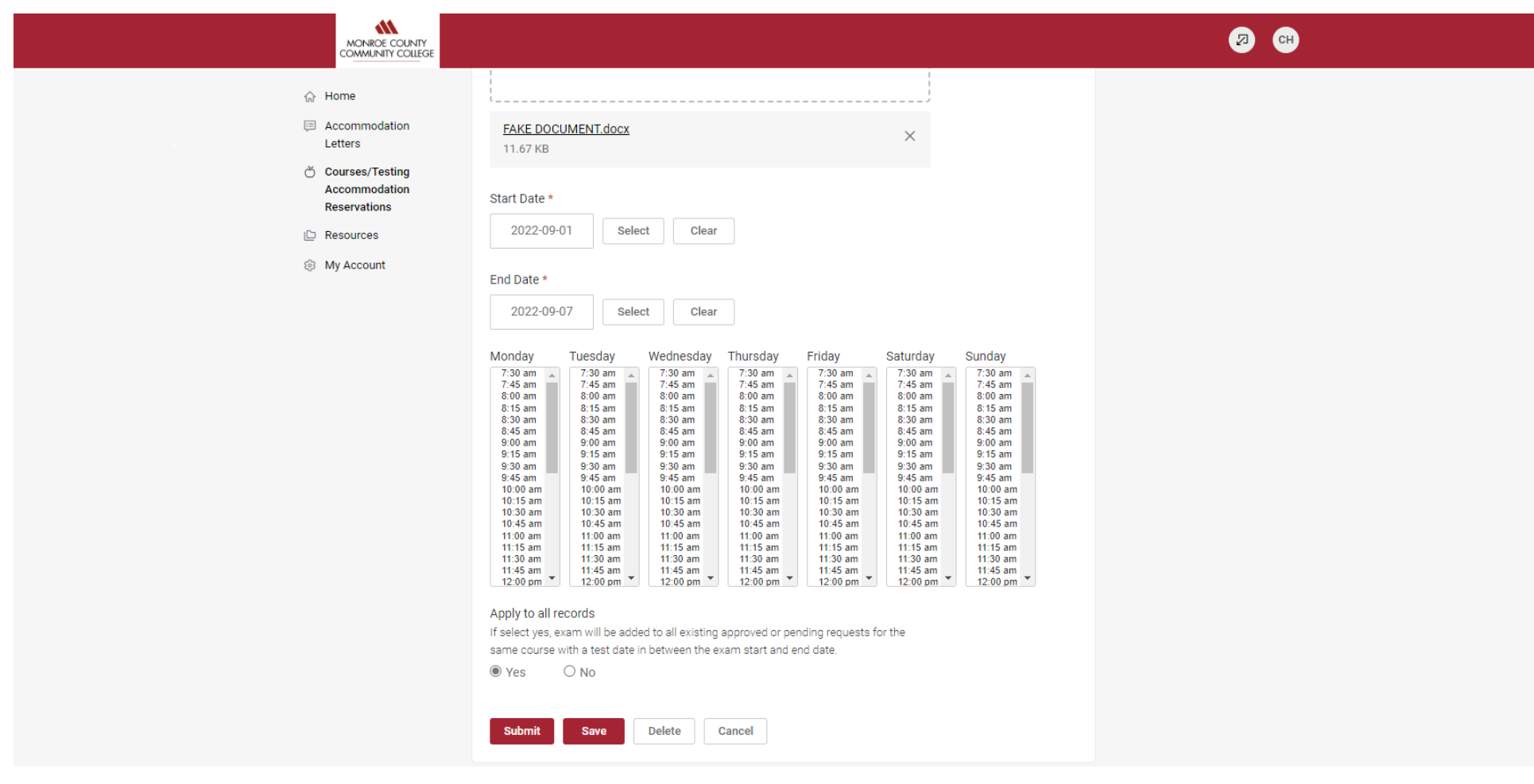

## **To view resources uploaded by Disability Services, select "Resources"**

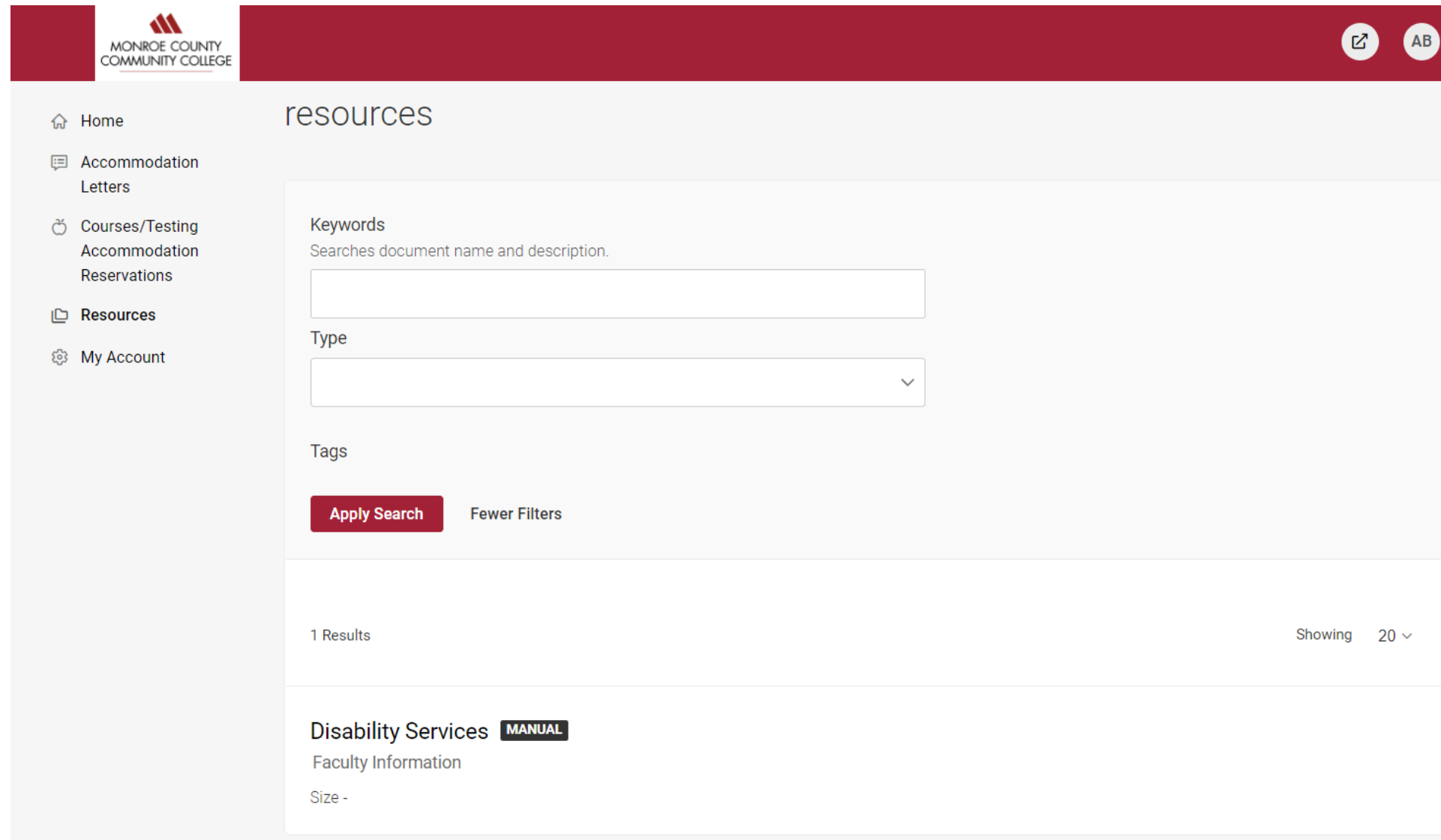

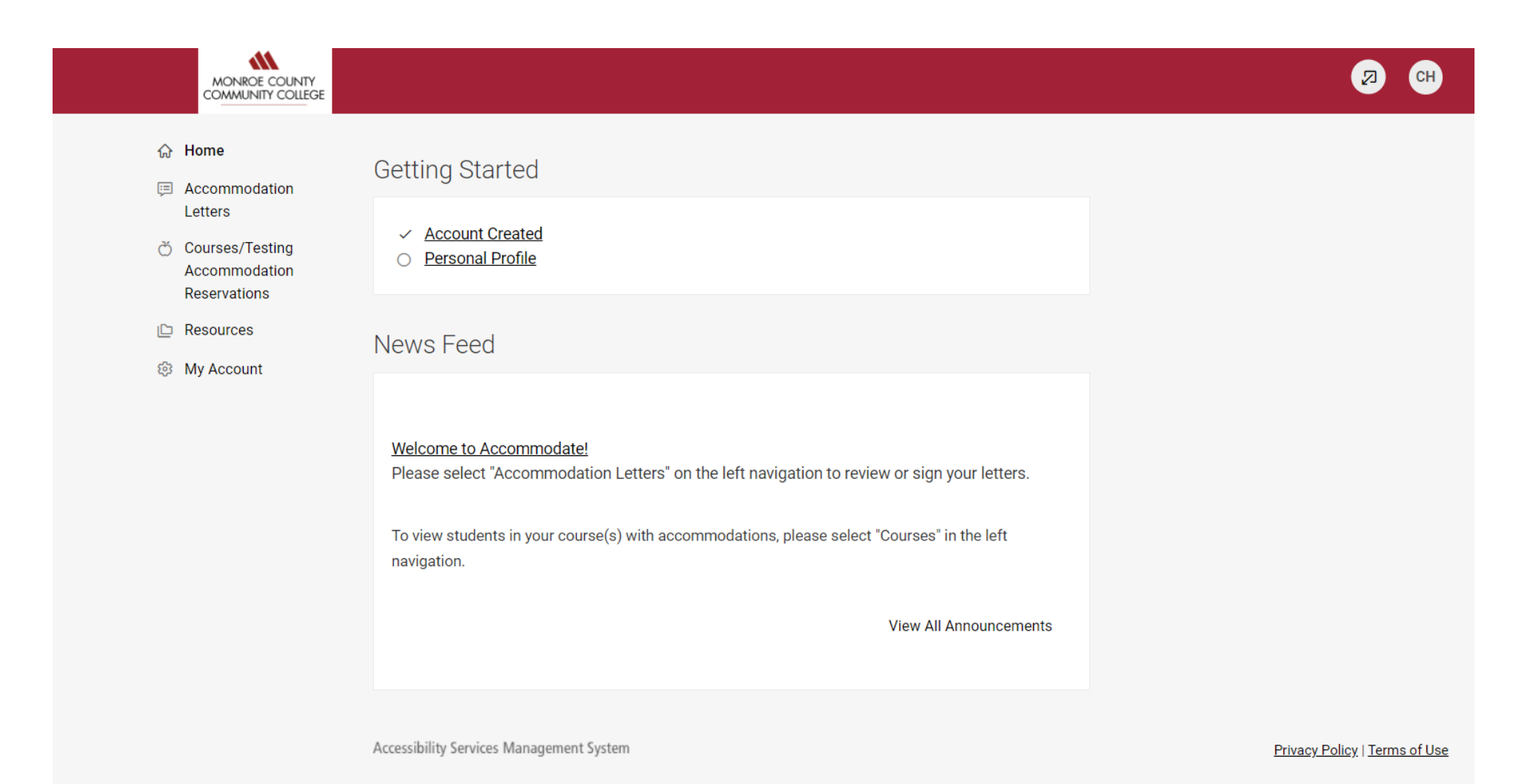